# 7 機関情報を入力・更新する (医療機関編)

医療機関が、こうち医療ネットに登録されている自機関の機関情報を閲覧・入力します。

# 7-1 システム情報を確認する

各機関の機関情報のうちシステム情報は、あらかじめ高知県が入力します。各機関はシステム情報を閲 覧することができますが、入力・更新することはできません。

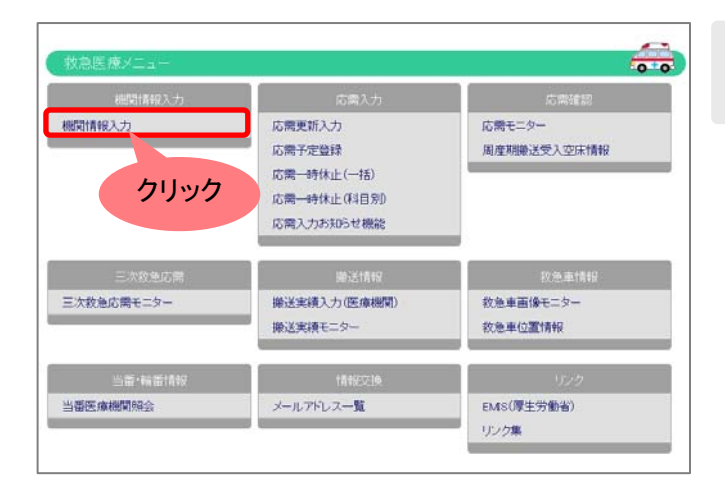

(1) 機関情報の入力・変更メニューへ進む

### (2) システム情報画面へ進む

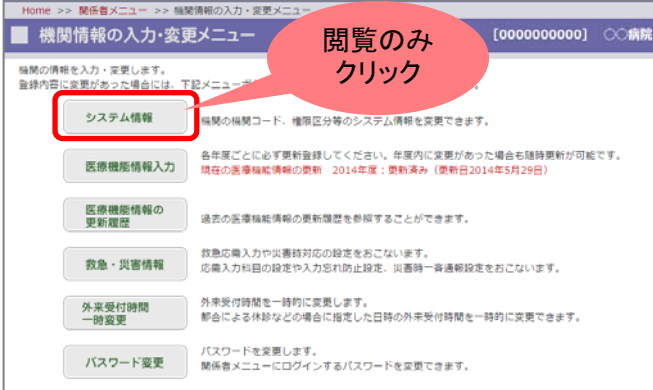

関係者メニューの「機関情報入力]ボタンを 押してください。

### [システム情報]ボタンを押してください。

※システム情報は、高知県があらかじめ 入力します。各機関は閲覧のみ可能で、 入力・変更することはできません。修正が ある場合は、高知県へ報告してください。

### (3) システム情報

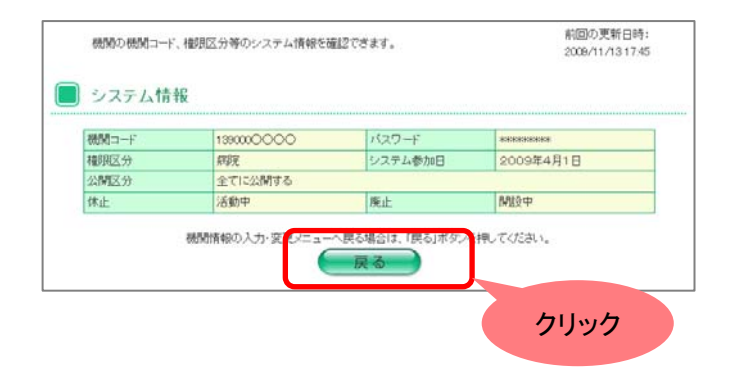

システム情報を閲覧することができます。 機関情報の入力・変更メニューへ戻る場合 は、[戻る]ボタンを押してください。

# 7-2 医療機能情報を入力・更新・申請する

# 1. 医療機能情報を入力・申請する

医療機能情報は年 1 回の更新・申請が医療法改正によって義務付けられています。 初回の医療機能情報の入力方法について説明します。すでに入力・申請したことがあり、情報を更新する 場合は、「2. 医療機能情報を更新する」へ進んでください。

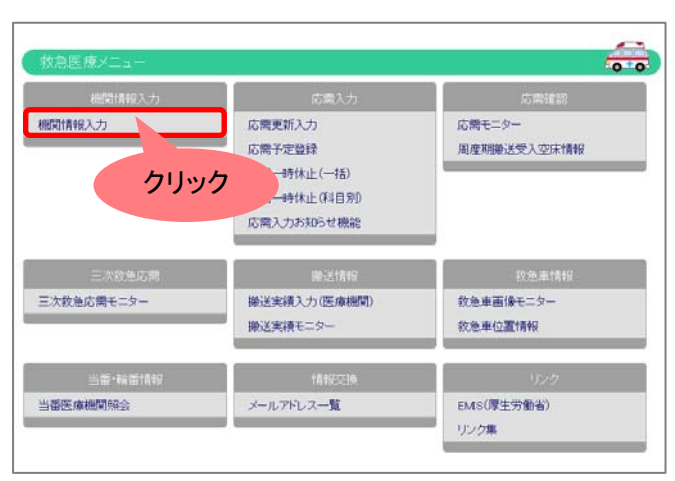

#### (1) 機関情報の入力・変更メニューへ進む

関係者メニューの[機関情報入力]ボタンを 押してください。

### (2) 医療機能情報入力画面へ進む

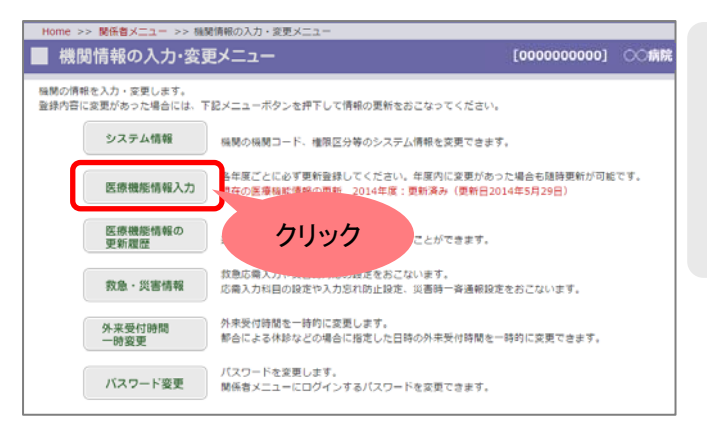

機関情報の入力・変更メニューの中から [医療機能情報入力]ボタンを押してくださ い。医療機能情報の入力・更新画面へ遷 移します。

### (3) 医療機能情報の入力・更新

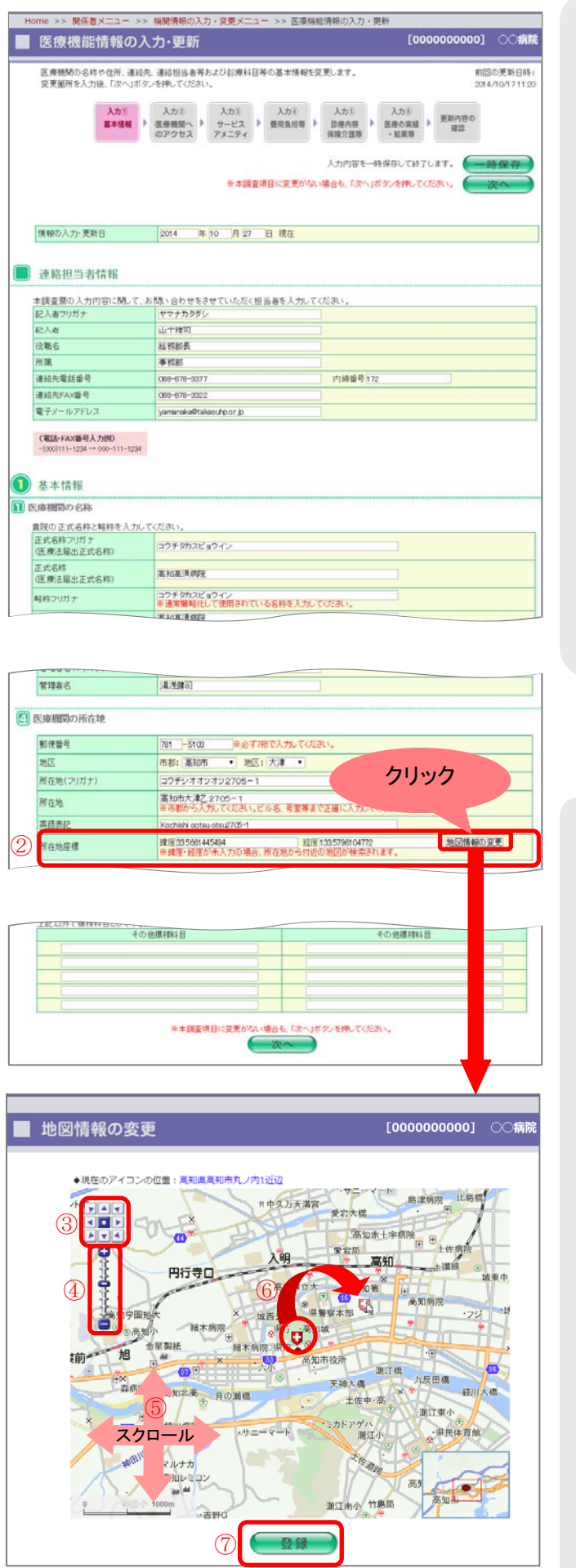

- 【入力①基本情報表示項目】 情報の入力・更新日 ■連絡担当者情報 ①基本情報 1、医療機関の名称 2、医療機関の開設者 3、医療機関の管理者 4、医療機関の所在地 5、医療機関の案内用の電話番号及び FAX 番号 6、病床種別及び届出又は許可病床数 7、外来区分
- 8、標榜科目

#### 《②所在地座標》

住所座標:機関に登録されている緯度・経 度が表示されます。[地図情報の変更]ボタ ンを押すと、自機関 こを中心とした地図が 別ウインドウで表示されます。位置を確認 し、よろしければブラウザのウインドウを閉 じるか、「登録」ボタンを押してください。

位置を修正する場合には下記操作を参照 してください。地図で位置を修正すると連 動して、②所在地座標の緯度・経度の数値 も修正されます。

《地図の操作》

3 ▼ ボタンで矢印方向に地図表示範囲 が移動します。

④地図の縮尺が変更できます。

- ⑤地図上のクリック&ドラッグで地図をスク ロールすることができます。
- 6自機関アイコン まをドラッグ・アンド・ドロ ップし、位置に移動させてください。

⑦[登録]ボタンを押してください。

### (4) 医療機能情報を入力する

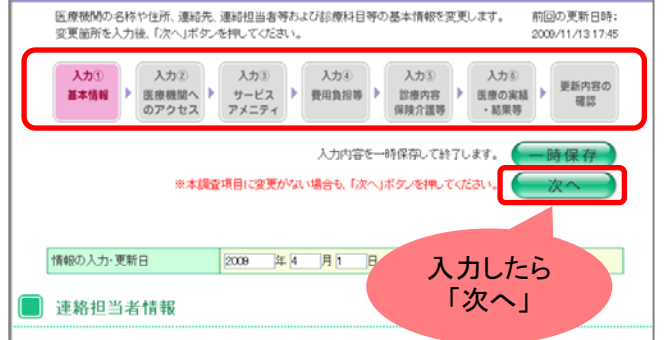

入力①から⑥のステップに従って医療機能 情報を入力してください。

1 ページ入力したら、[次へ]ボタンを押し て、次のページへ進んでください。

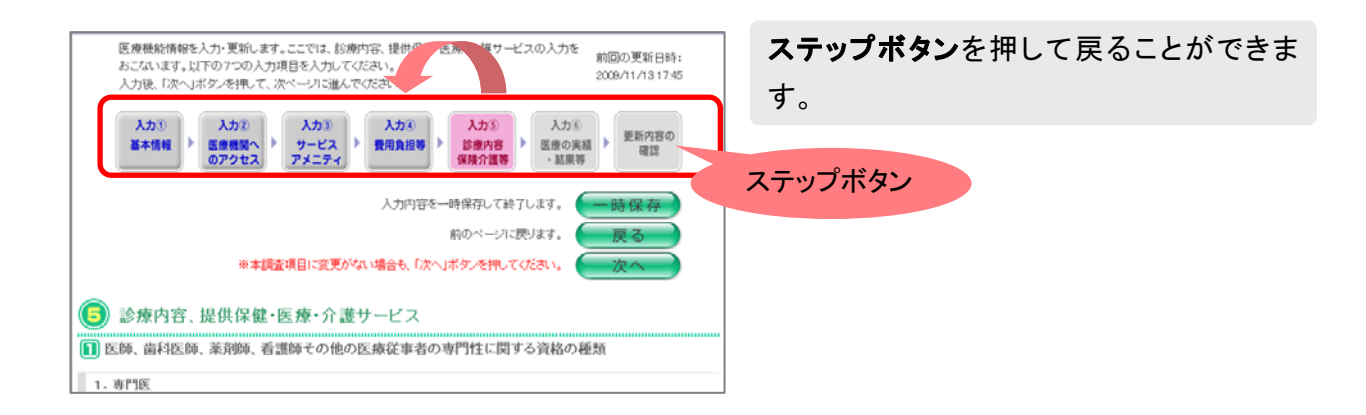

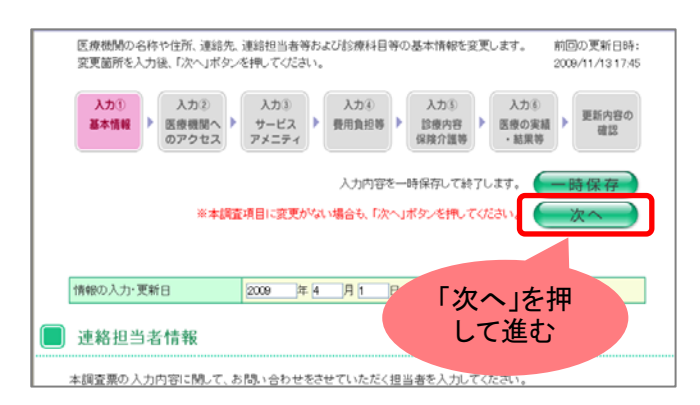

ステップボタンを押して戻ったあと、再び先 へ進むには[次へ]ボタンを押してステップを 順次進んでください。

### 便利機能

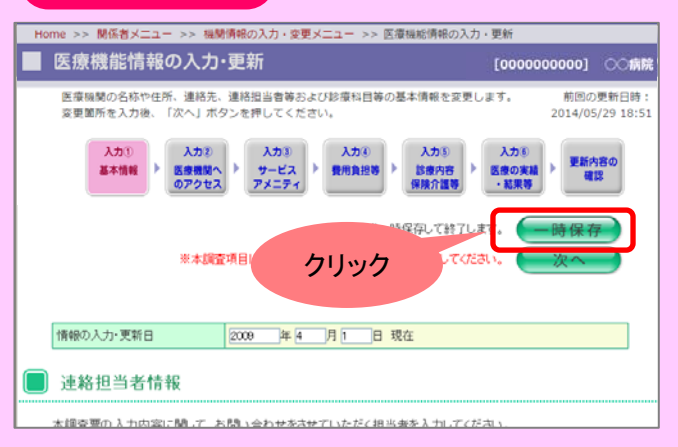

医療機能情報の入力の際、[一時保存]ボ タンを押すと入力内容が保存され、情報入 力画面が終了します。次回このページを開 いた時に保存された情報が表示されます。

### (5) 確認ページへ進む

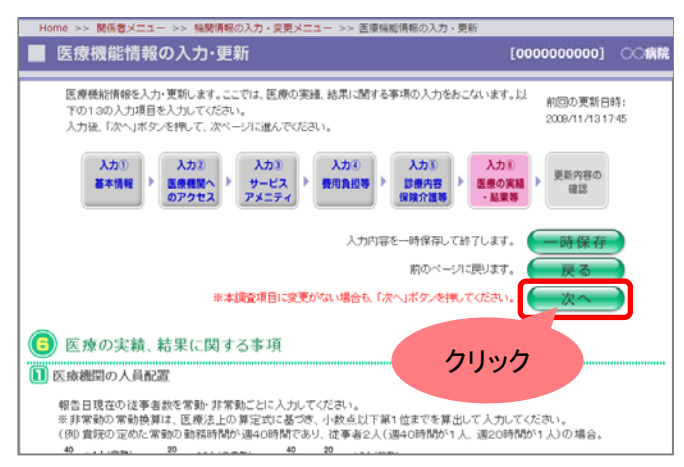

入力⑥まで入力が完了したら、[次へ]ボタ ンを押してください。入力・更新内容の確認 ページを表示します。

### (6) 入力内容の確認ページ

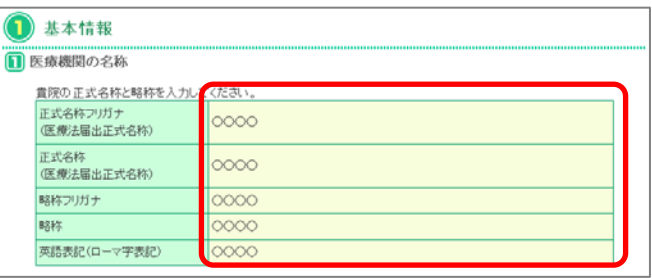

確認ページでは、入力された内容が表示さ れます。

# (7) 審査結果メール通知機能

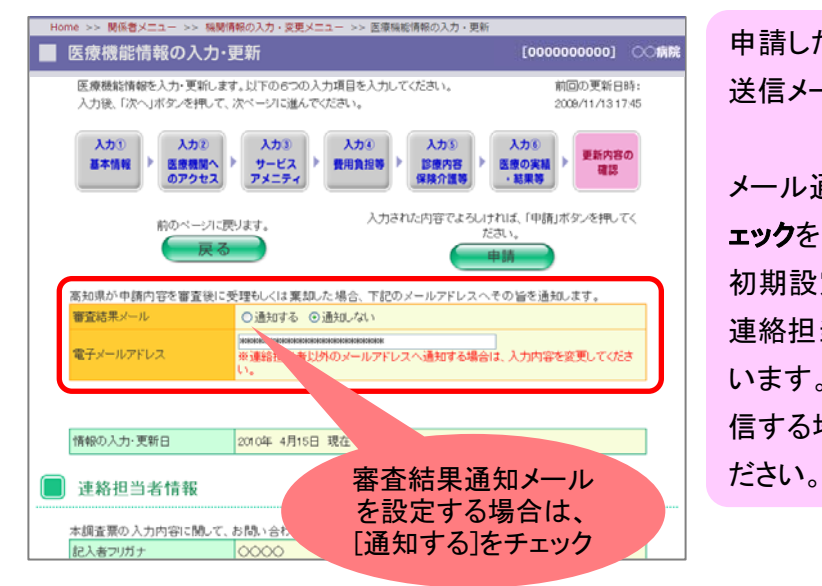

申請した医療機能情報の審査結果を自動 送信メールでお知らせします。

メール通知をする場合は、[通知する]にチ ェックをしてください。

初期設定では、「入力①基本情報」にある 連絡担当者のメールアドレスが記入されて います。それ以外のアドレスへメールを送 信する場合は、メールアドレスを変更してく

### (8) 医療機能情報を申請する

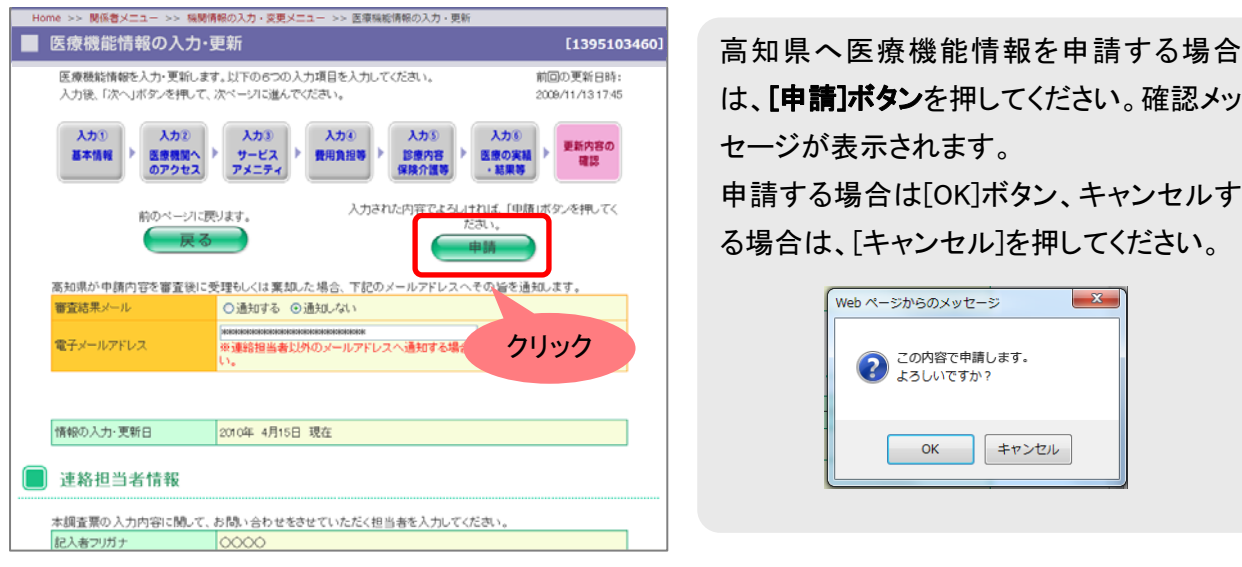

申請後、高知県が内容を確認します。そこで申請が受理されるとシステムに反映されます。 また、前述の(7)審査結果メールを設定している医療機関へは、審査結果のメールが届きま す。

# 2. 医療機能情報を更新する

医療機能情報を更新します。

すでに過去に医療機能情報を入力・申請したことがある場合、医療機能情報の入力ページではその時の 情報が表示されます。該当する更新箇所を修正してください。

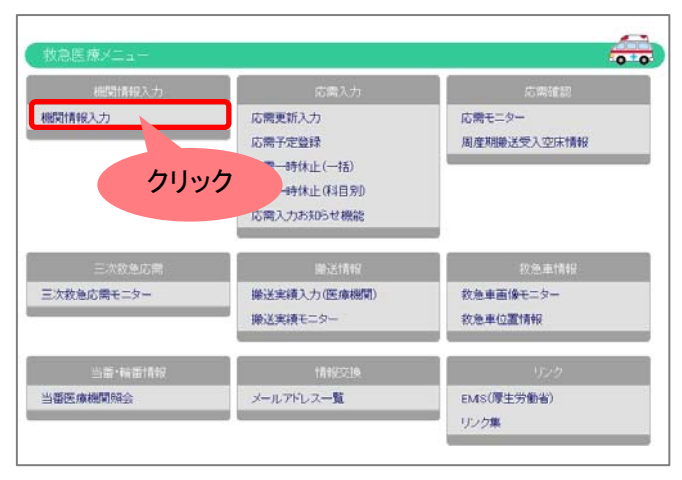

(1) 機関情報の入力・変更メニューへ進む

(2) 医療機能情報入力画面へ進む

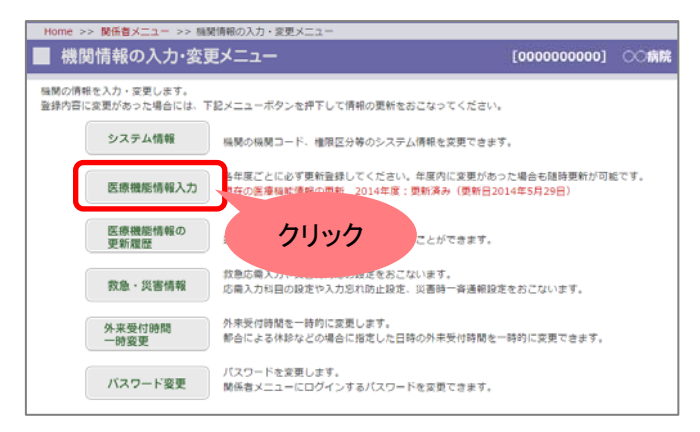

機関情報の入力・変更メニューの中から[医 療機能情報入力]ボタンを押してください。

関係者メニューの「機関情報入力]ボタンを

押してください。

(3) 医療機能情報を更新する

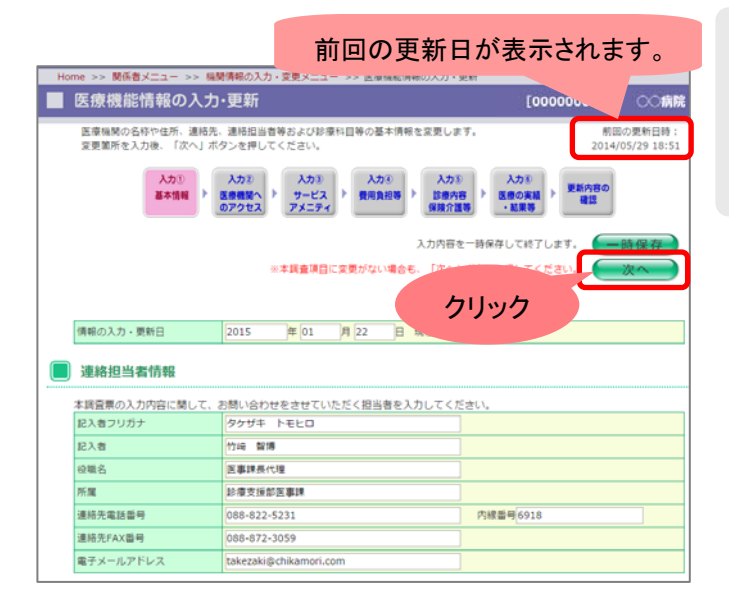

過去に入力・申請された医療機能情報入 力が表示されます。 [次へ]ボタンを押して入力ステップを進み、 変更箇所を修正してください。

### (4) 確認ページへ進む

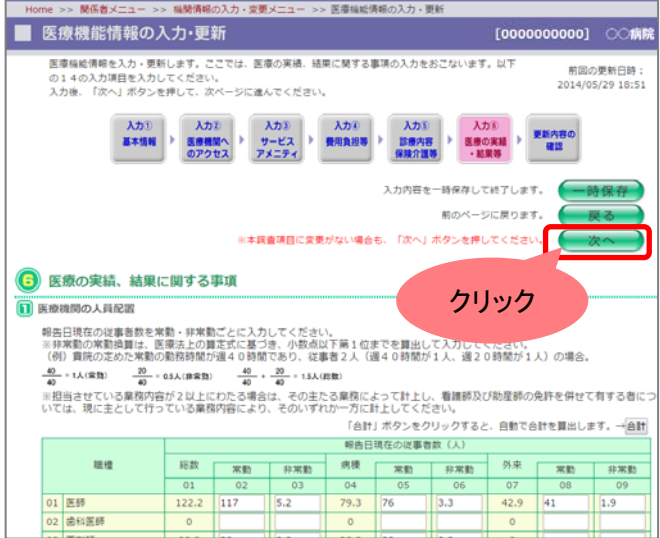

入力6まで入力が完了したら、[次へ]ボタ ンを押してください。入力・更新内容の確認 ページを表示します。

### (5) 更新内容の確認ページ

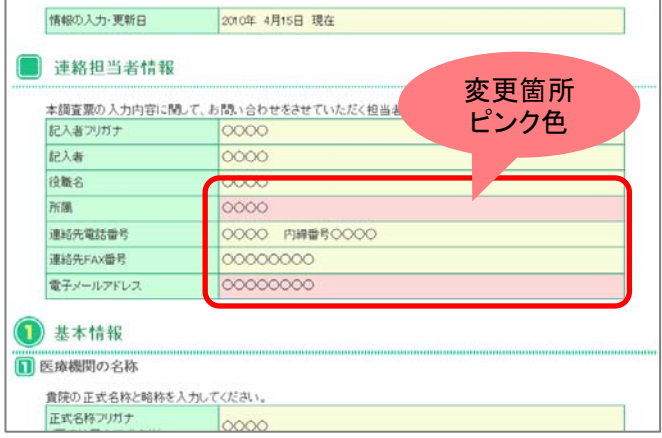

確認ページでは、以前申請・受理された内 容から修正変更された項目がピンク色表 示されています。

### (6) 審査結果メール通知機能

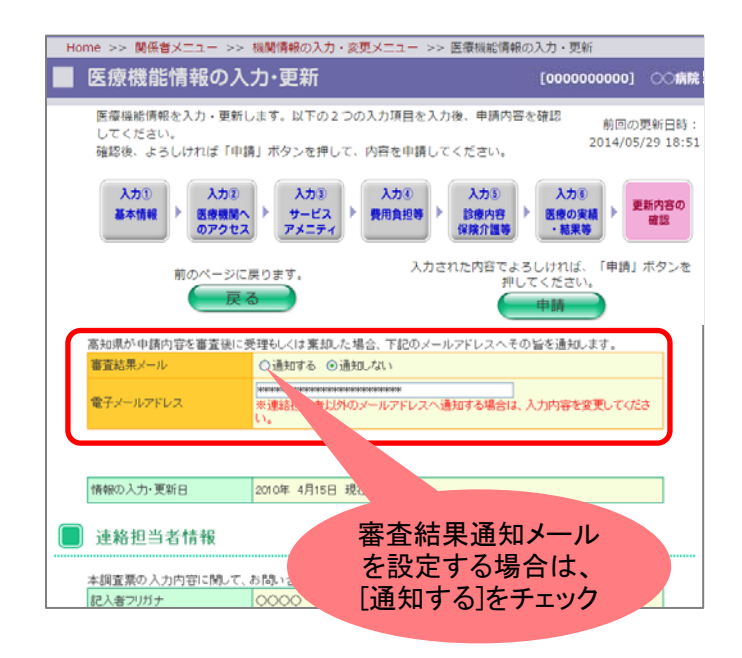

申請した医療機能情報の審査結果を自動 送信メールでお知らせします。

メール通知をする場合は、[通知する]にチ ェックをしてください。

初期設定では、「入力①基本情報」にある 連絡担当者のメールアドレスが記入されて います。それ以外のアドレスへメールを送 信する場合は、メールアドレスを変更してく ださい。

### (7) 医療機能情報を申請する

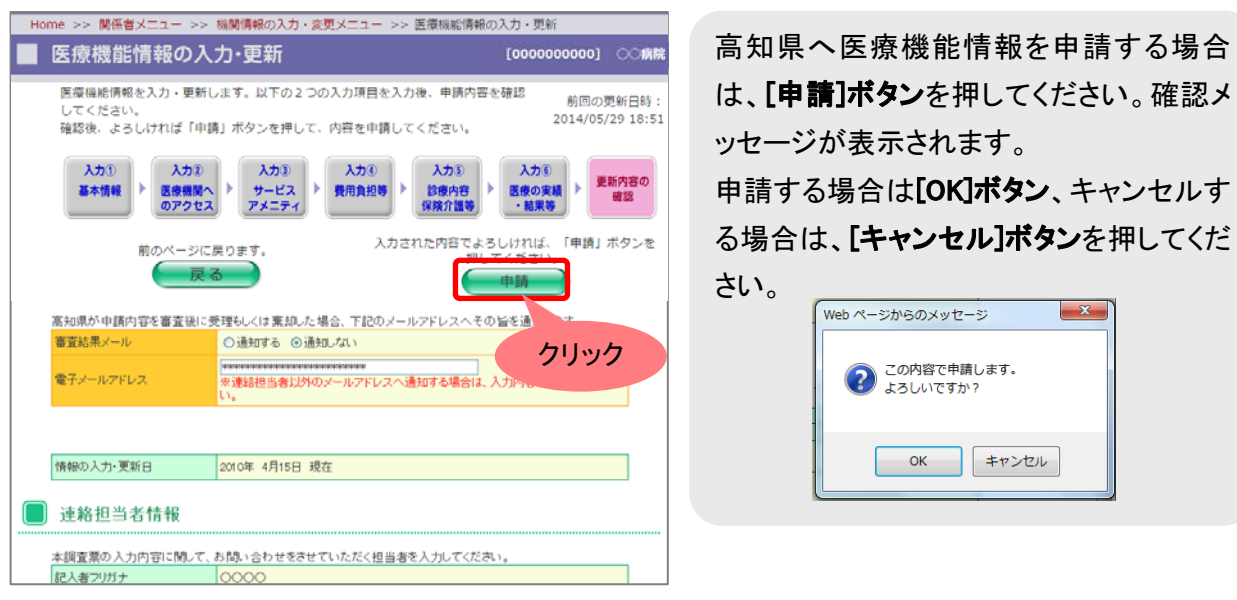

申請後、高知県が内容を確認します。そこで申請が受理されるとシステムに反映されます。 また、前述の(6)審査結果メールを設定している医療機関へは、審査結果のメールが届きま す。

# 7-3 医療機能情報の更新履歴を確認する

過去の申請・受理された医療機能情報の更新履歴を申請日毎に確認することができます。

(1) 機能情報の入力・更新メニューへ進む

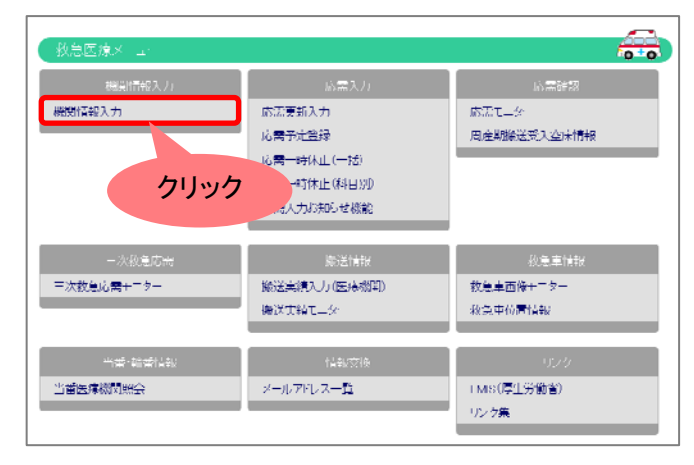

(2) 医療機能情報の更新履歴画面へ進む

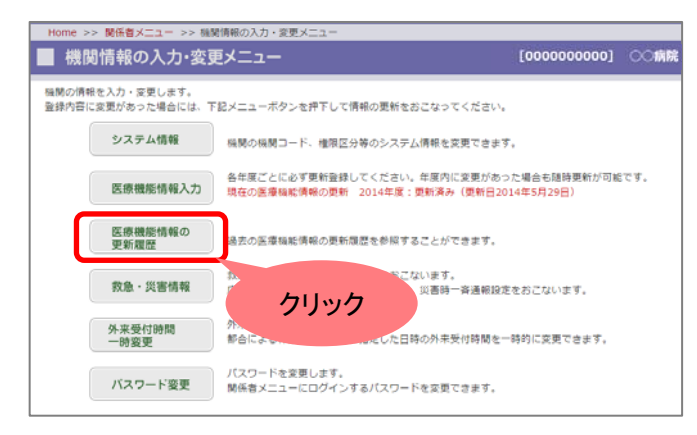

関係者メニューの[機関情報入力]ボタンを 押して機関情報の入力・更新メニューのペ ージへ進んでください。

機関情報の入力・更新メニューから[医療機 能情報の更新履歴]ボタンを押して、更新 履歴のページへ進んでください。

#### (3) 更新履歴一覧

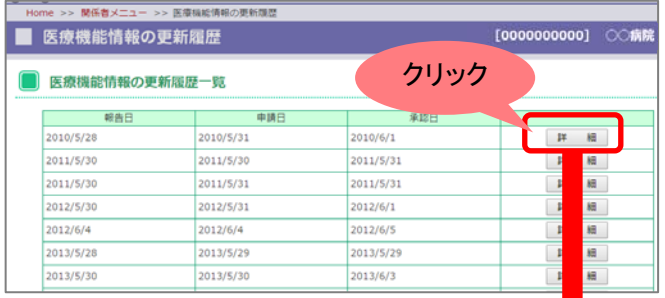

### 医療機能情報 (例)

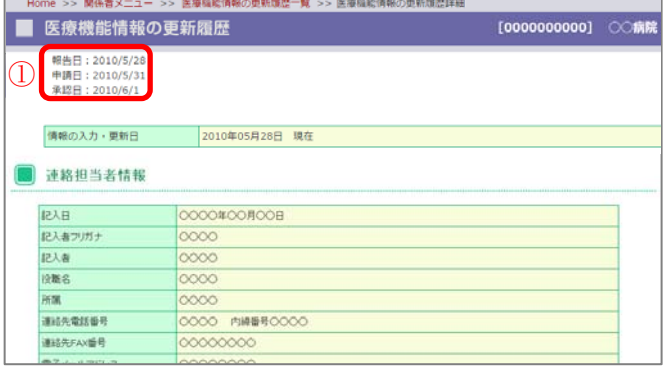

過去に申請し受理された医療機能情報の 更新履歴一覧が、申請日順に表示されま す。

[詳細]ボタンを押すと医療機能情報を確認 することができます。

①に「医療機能情報の報告日」「医療機能 情報の申請日」「医療機能情報の承認日」 が表示されます。

# 7-4 救急・災害情報を入力・更新する

# 1. 救急・災害情報を入力する

医療機能情報以外の救急・災害に関する情報を入力します。 高知県があらかじめ入力した救急・災害情報の項目と、各機関で入力していただく項目があります。

(1) 機関情報の入力・更新メニューへ進む

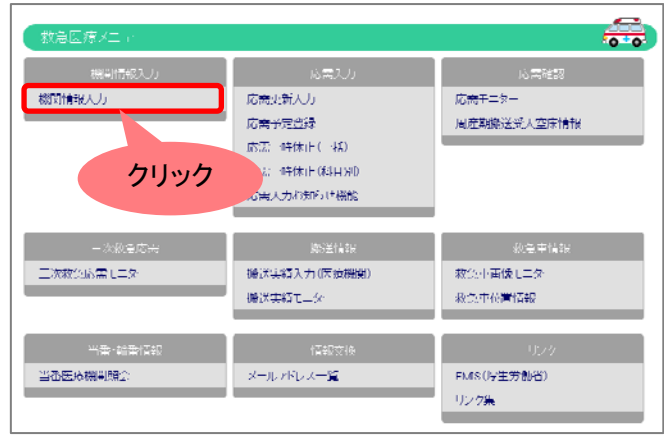

関係者メニューの[機関情報入力]ボタンを 押して機関情報の入力・更新メニューのペ ージへ進んでください。

### (2) 救急・災害情報画面へ進む

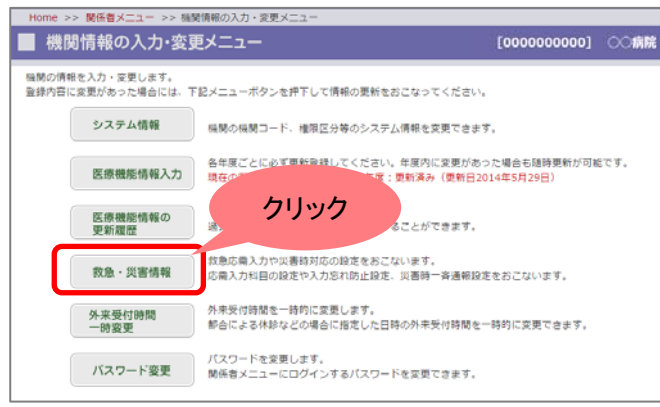

機関情報の入力・更新メニューから[救急・ 災害情報】ボタンを押して、救急・災害情報 の入力・更新のページへ進んでください。

(3) 救急・災害情報の入力・更新

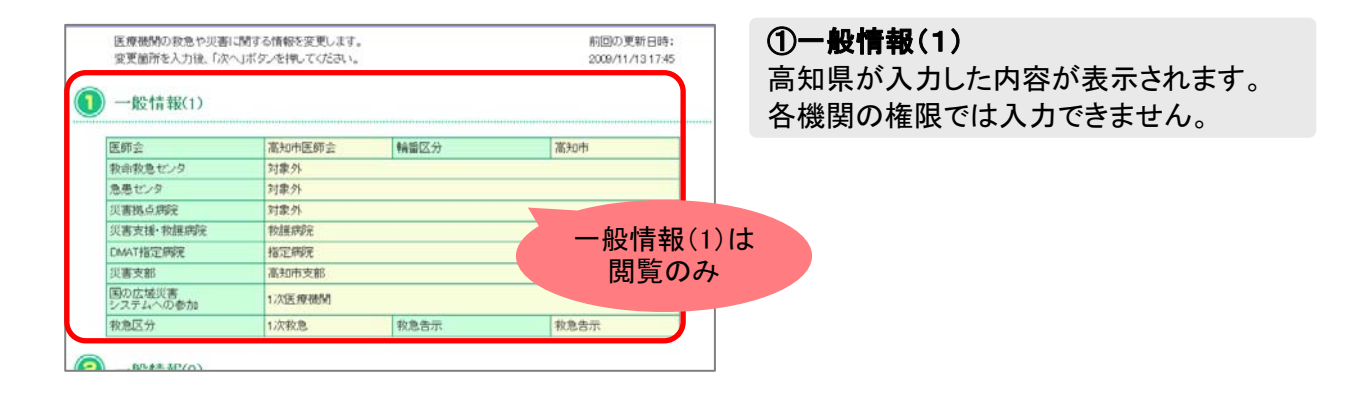

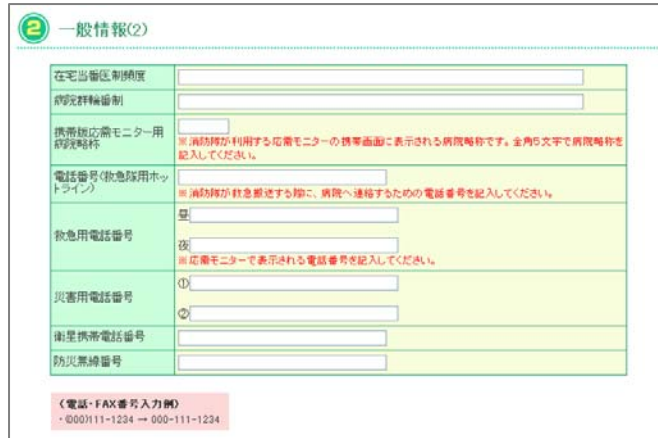

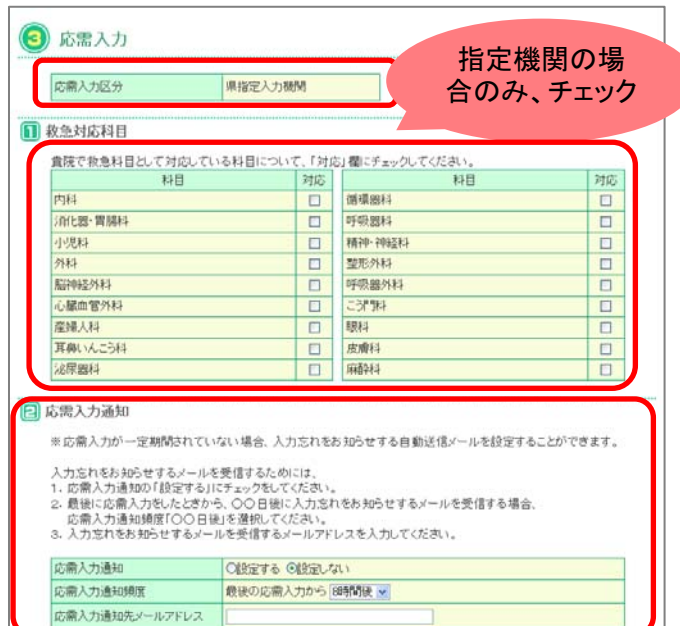

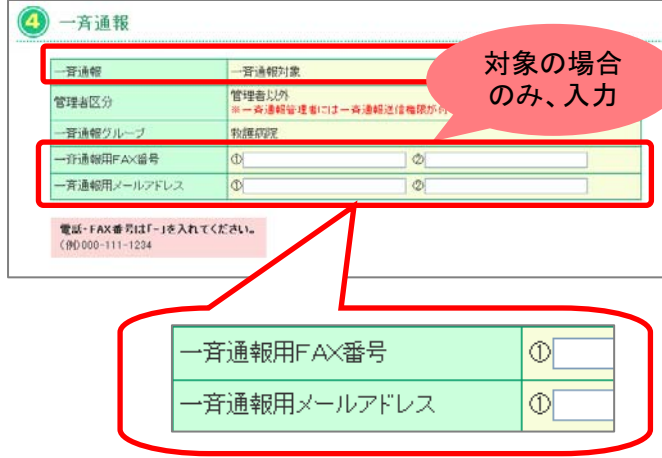

### ②一般情報(2)

該当する項目があれば、注意書きに従って 入力してください。

### ③応需入力

応需入力区分が「県指定入力機関」の場 合(高知県入力)、入力することができま す。

※ 応需入力区分が「入力なし」の場合、 応需入力項目の入力の必要はありま せん。

#### 救急対応科目

救急対応する科目をチェックしてください。 ここでチェックされた科目は、応需入力画面 で表示される科目となります。

#### 応需入力通知

応需入力が一定期間されていない場合、 入力忘れをお知らせする自動送信メール を設定することができます。

メールを受信する場合は、

- 1.応需入力通知を[設定する]にチェックす る
- 2.応需入力通知頻度をリストから選択す る
- 3. 通知を受ける、メールアドレスを入力す る。

### ④一斉通報

災害時などの一斉通報に使用します。 -

- 一斉通報/管理者区/一斉通報グルー プは、高知県が機関を新規作成した際 に予め入力します。 変更がある場合、入力を行ってくださ い。
- 一斉通報用 FAX/メールアドレス 「一斉通報」が[対象] 場合のみ入力し てください。

一斉通報が「対象外」の場合、項目入 力の必要はありません。

#### (4) 救急・災害情報の登録

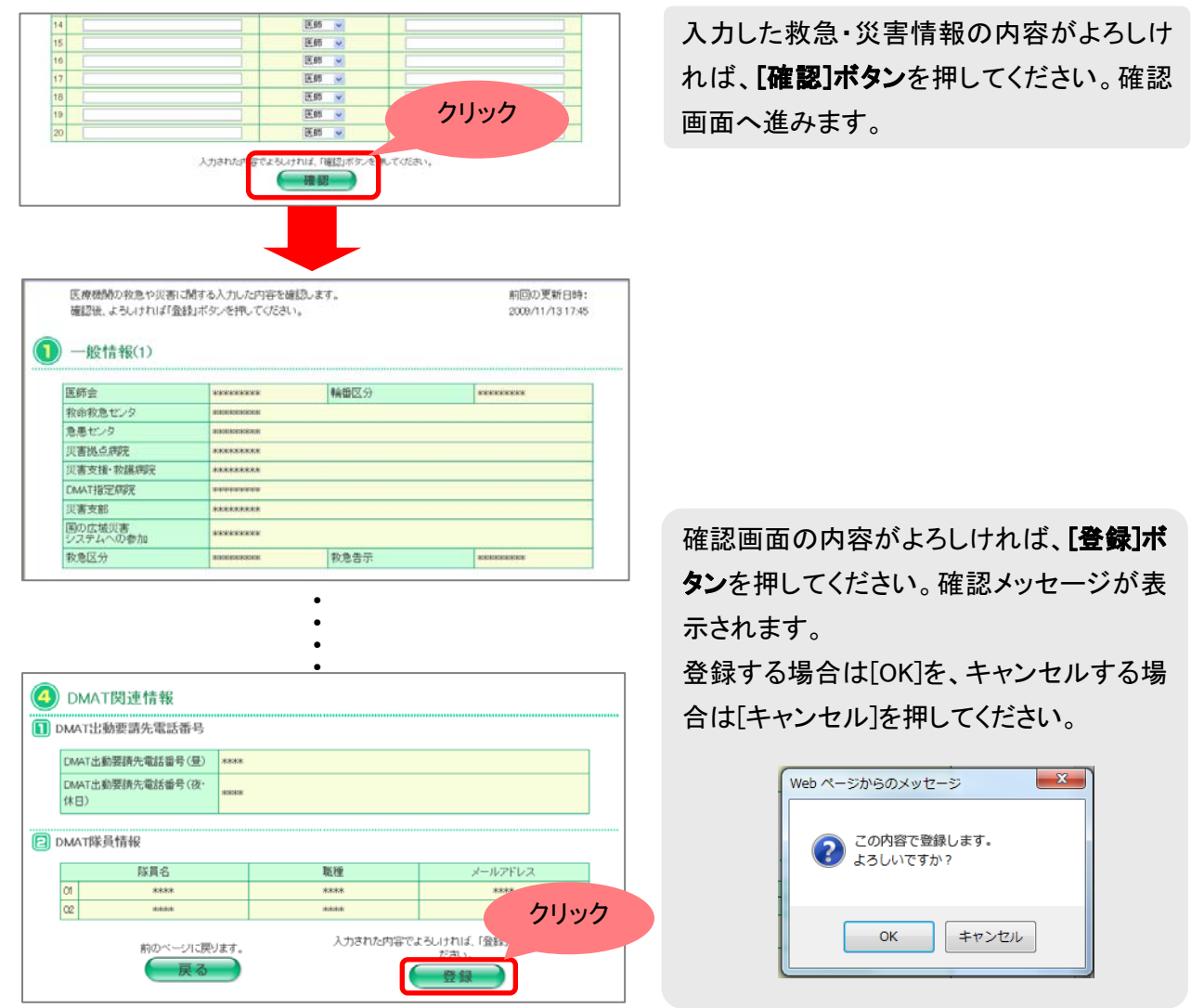

# 7-5 外来受付時間を一時変更する

通常の外来受付時間、休診日が一時的に変更になる場合に、外来受付時間および休診日の一時変更を 登録することができます。

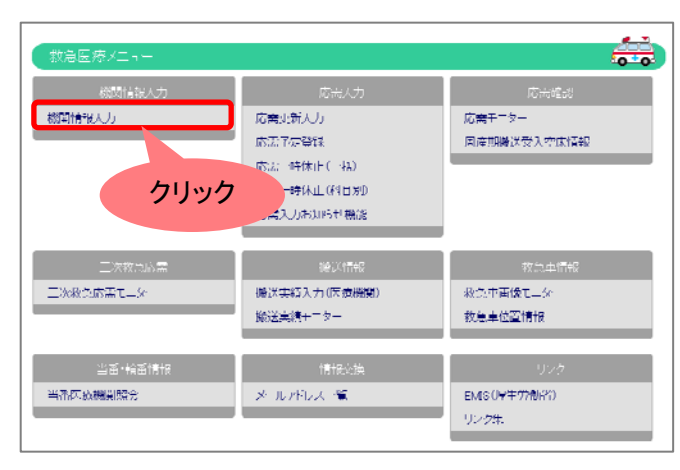

(1) 機関情報の入力・更新メニューへ進む

関係者メニューの[機関情報入力]ボタンを 押して機関情報の入力・更新メニューのペ ージへ進んでください。

### (2) 外来受付時間一時変更画面へ進む

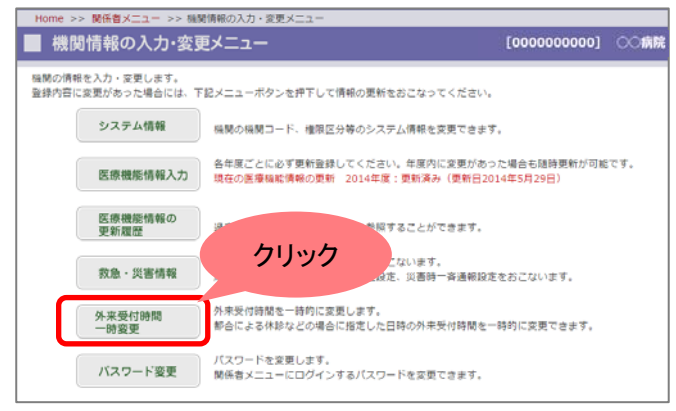

機関情報の入力・更新メニューから[外来 受付時間一時変更]ボタンを押して、外来 受付時間一時変更のページへ進んでくださ い。

# (3) 外来受付時間一時変更の一覧

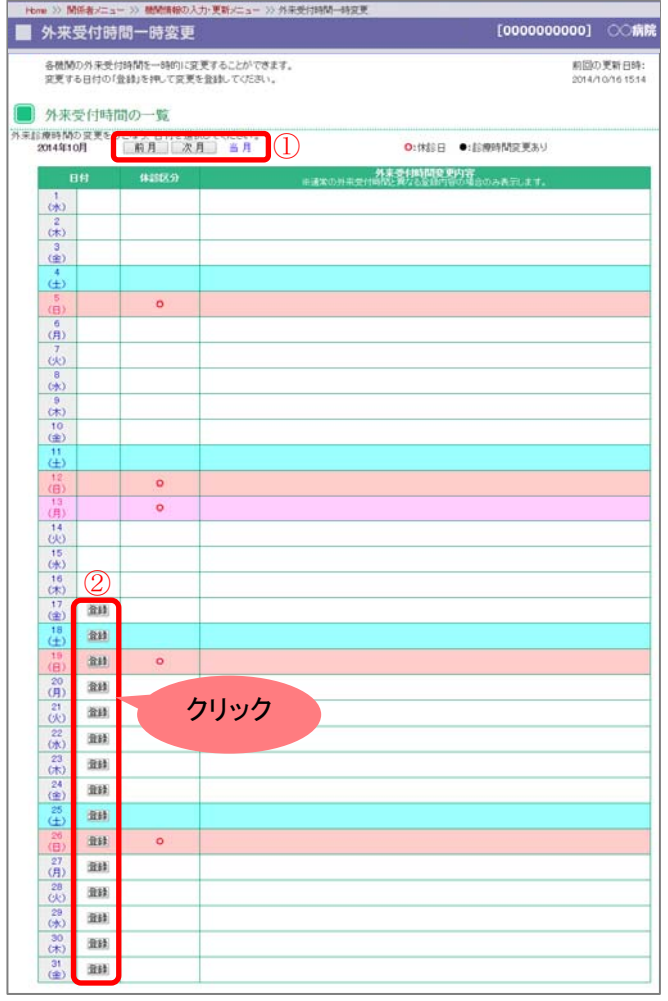

今月が初期表示されます。1[前月][次 月][当月]ボタンで月を変更することができ ます。過去の外来受付時間の一時変更は することができません。

外来受付時間を変更したい日付の2[登 録]ボタンを押してください。変更画面へ進 みます。

## (4) 外来受付時間の変更

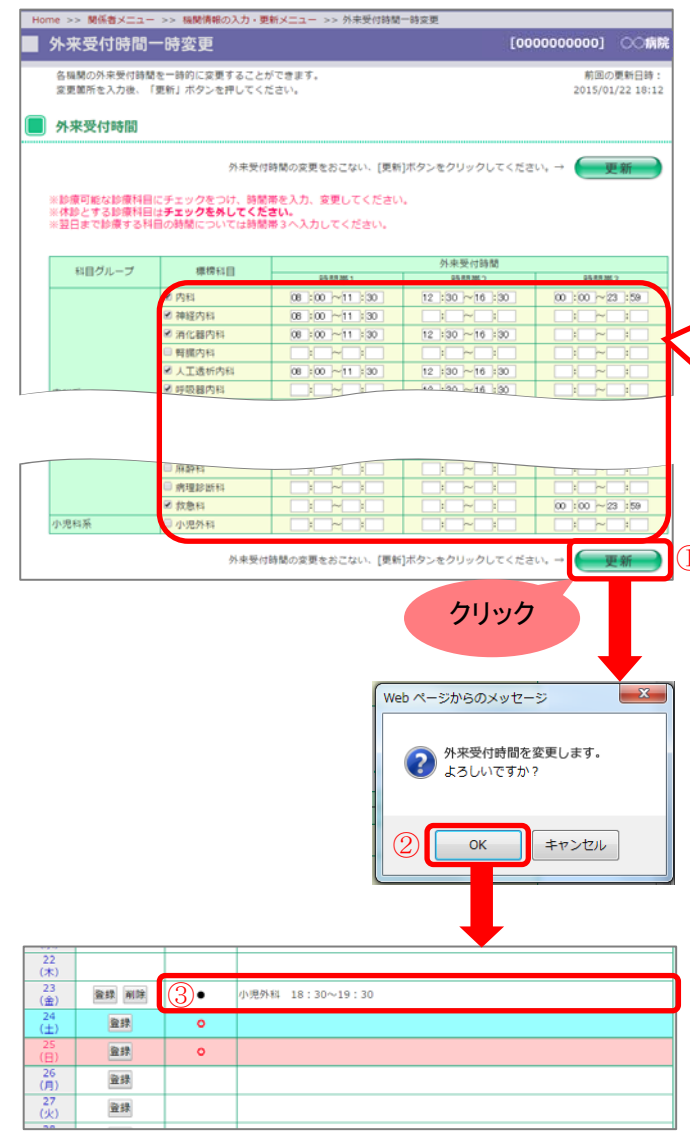

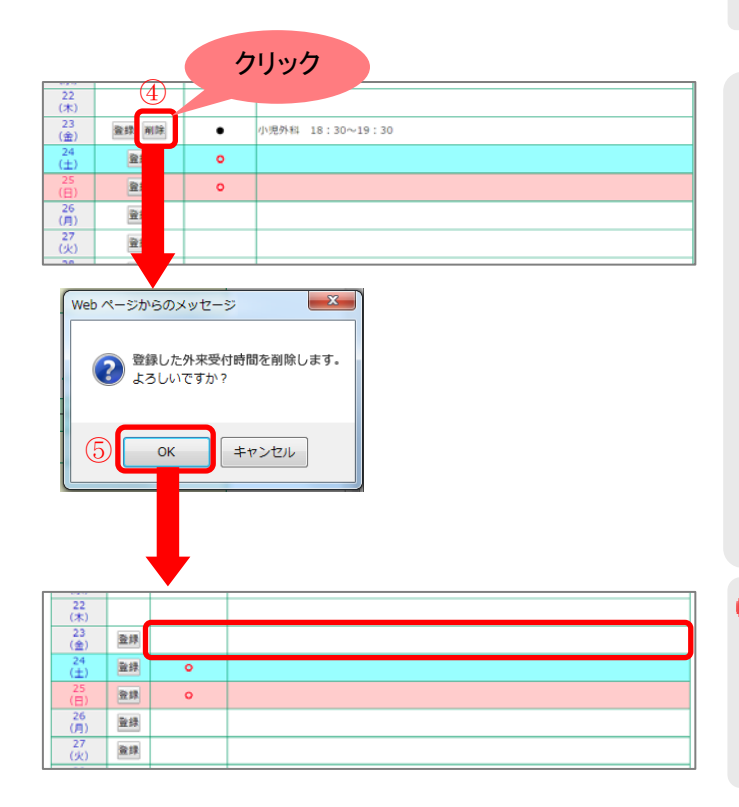

外来受付時間を変更する診療科目にチェ ックをつけて、時間を変更してください。 休診とする診療科目はチェックを外してく ださい。

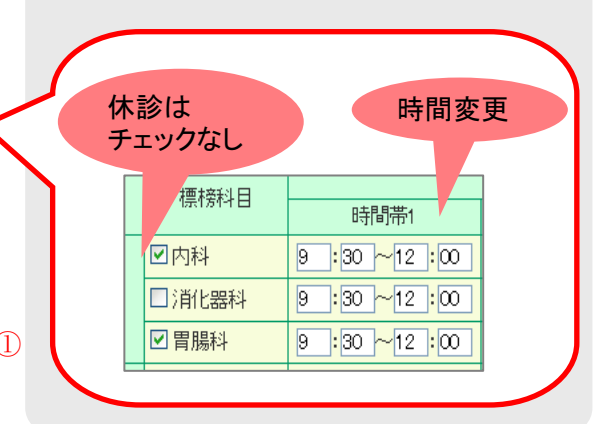

入力後、よろしければ11便新ポタンを押し てください。確認メッセージが表示されま す。よろしければ②[OK]ボタンを、キャンセ ルする場合は[キャンセル]ボタンを押してく ださい。

外来受付時間変更が登録すると、「休診区 分」欄に③●(診療時間変更あり)が表示さ れ、一時変更を登録した科目と時間が「外 来受付時間変更内容」欄に表示されます。

■【一時変更した外来受付時間の削除】 外来受付時間一時変更を登録すると[登 **録]ボタンの右に4[削除]ボタンが表示さ** れます。一時変更登録した外来受付時間 を削除する場合には4[削除]ボタンを押し てください。確認メッセージが表示されま す。よろしければ⑤[OK]ボタンを、キャンセ ルする場合は[キャンセル]ボタンを押してく ださい。⑤[OK]ボタンを押すと登録した外 来受付時間が削除されます。

■半角数字以外の場合、「数字以外使用 できません」不正な時間の場合、「妥当な 時間ではありません」とエラーメッセージが 表示されます。

# 7-6 パスワード変更をする

パスワードを変更します。

- $\frac{1}{\sqrt{2}}$ 救急医療メニュ 横関情報入力 応需更新入力 応需+ニター 応需予定質疑 周産期搬送受入空床情報 応田一時休止(一括) クリック -時休止(科目別) スカお知らせ機能 ш 上次数量応需 二次教条応法モニタ **搬送実績入力(医療機関)** 救急中画像モニタ 機送実績モニター 救急車位置情報 - - - - - - 当番<del>植相談</del><br>- - - - - 当番<del>植相談</del> 当番医療機関照合 メルボルド EMS (厚生労働部) リンク集
- (1) 機関情報の入力・更新メニューへ進む

### (2) パスワード変更画面へ進む

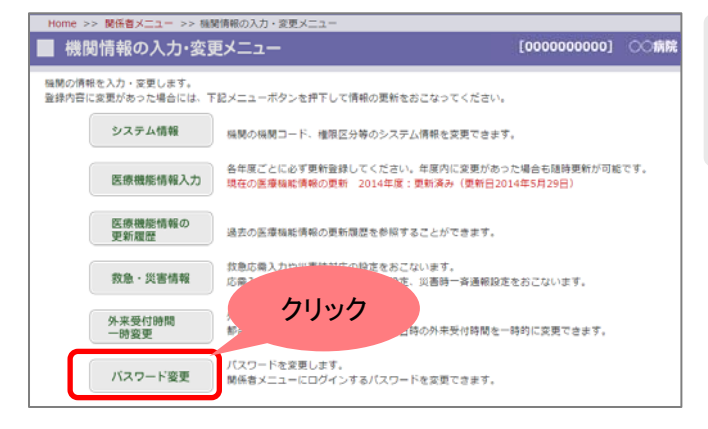

関係者メニューの[機関情報入力]ボタンを 押して機関情報の入力・更新メニューのペ ージへ進んでください。

機関情報の入力・更新メニューから[パスワ ード変更]ボタンを押して、パスワード変更 のページへ進んでください。

### (3) パスワードの変更

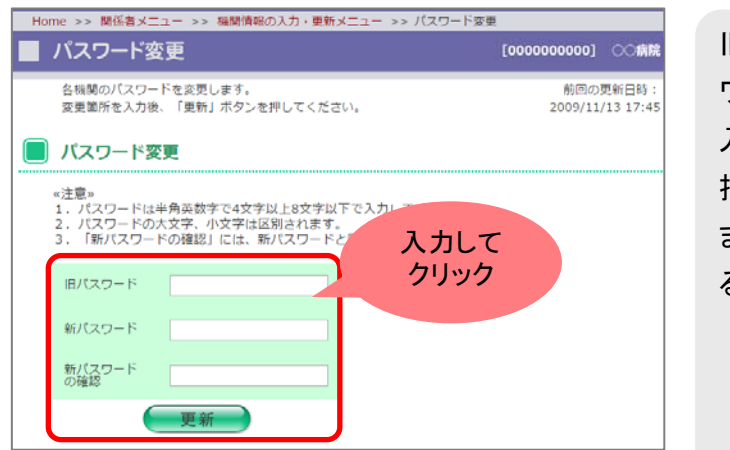

旧パスワードを入力し、変更したい新パス ワードを 2 回入力してください。 入力内容がよろしければ、[更新]ボタンを 押してください。確認メッセージが表示され ます。よろしければ[OK]を、キャンセルす る場合は[キャンセル]を押してください。

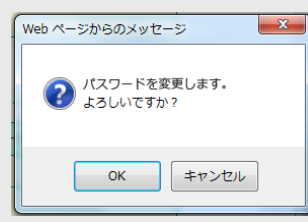

- ■■このようなパスワードは登録しないでく だい。
- 数字もしくは英字だけのパスワード (例)111222、aabbcc
- 同じ文字だけのパスワード (例)000000、aaaaaa

パスワードは定期的に変更してください。